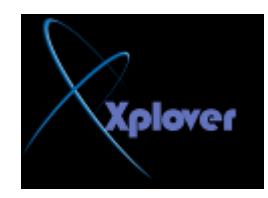

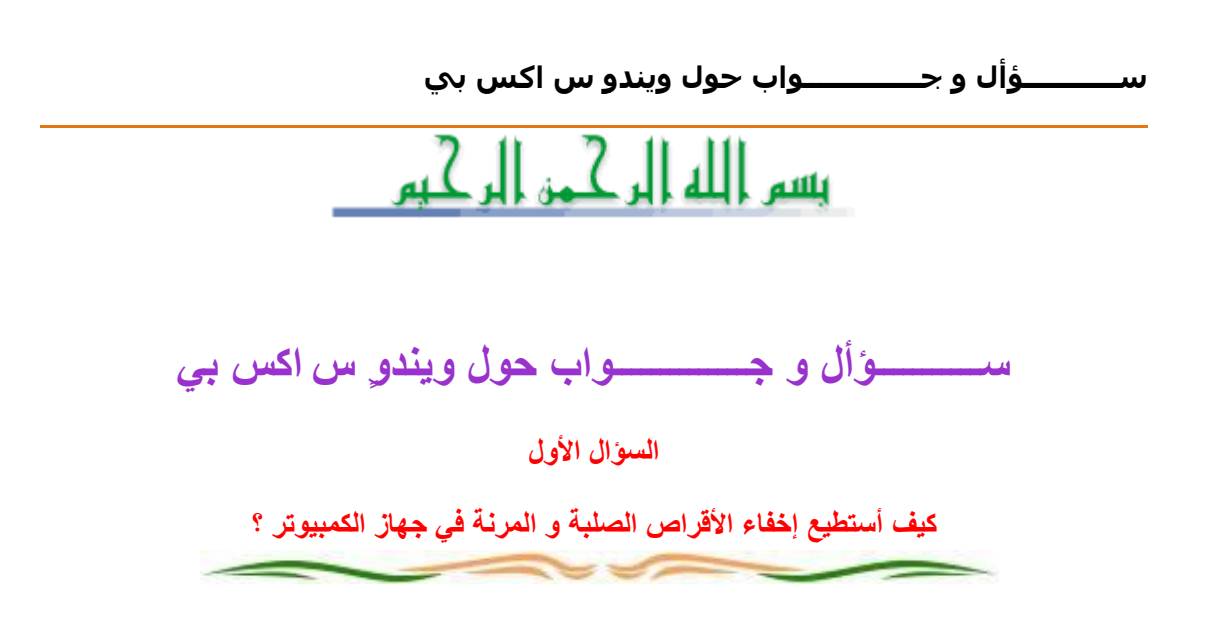

اذهب ال<sub>ّ</sub>ى ابدأ ثم تشغيل (Run )و اكتب qpedit.msc و هناك اذهب ال<sub>ّ</sub>ى تكوين ا **ٌّغزخذ/َلٛاٌت اإلداسح/Components Windows/صُ Explorer Windows ٚ أمش**  ِّنقرا مزدوجا على Hide these specified drives in My Computer ثم اختر ممكن ثّم اختر من القائمة المنسدلة Restrict all drives لإخفاء جميع الأقراص أو اختر القرص الذ*ي* تود إخفاءِه دون غيره ثم ا**ضُغط موافق .** 

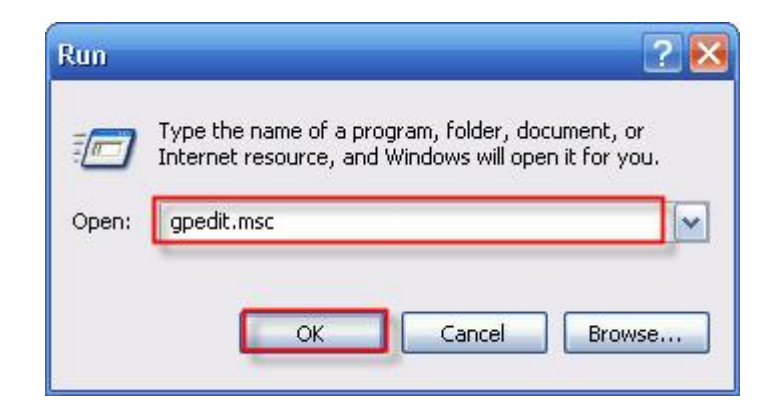